# **ПОДСИСТЕМА МОНИТОРИНГА ЦЕНТРАЛИЗОВАННЫХ ЗАКУПОК**

**(АХД ПАРУС)**

# **СВЕДЕНИЯ О ПЕРЕРАСПРЕДЕЛЕНИИ ЛЕКАРСТВЕННЫХ ПРЕПАРАТОВ**

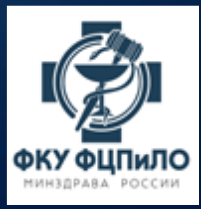

#### **ЛИЦА ИМЕЮЩИЕ ПРАВО ПОДПИСИ ЗАЯВОК НА ПЕРЕРАСПРЕДЕЛЕНИЕ СО СТОРОНЫ ПОЛУЧАТЕЛЕЙ ЛП ПО НАПРАЛЕНИЯМ**

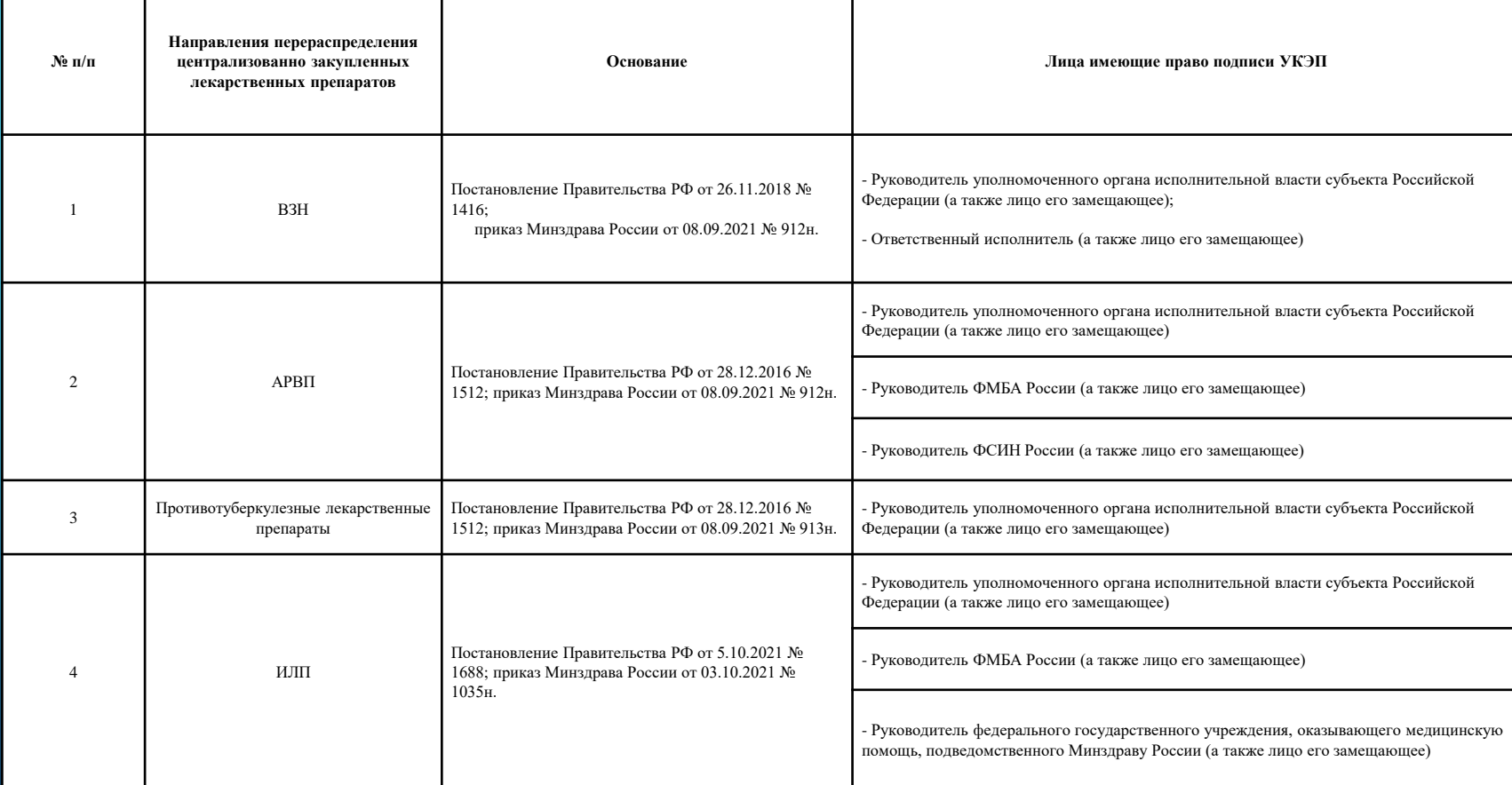

#### ФОРМИРОВАНИЕ ИЗЛИШКОВ

- Формирование излишков доступно в разделе «Остатки лекарственных средств» во вкладке спецификации «Перечень лекарственных средств».
- Установить курсор мыши на препарате, который заявлен как излишек, нажать правую кнопку мыши и выбрать действие «Добавить излишек...».

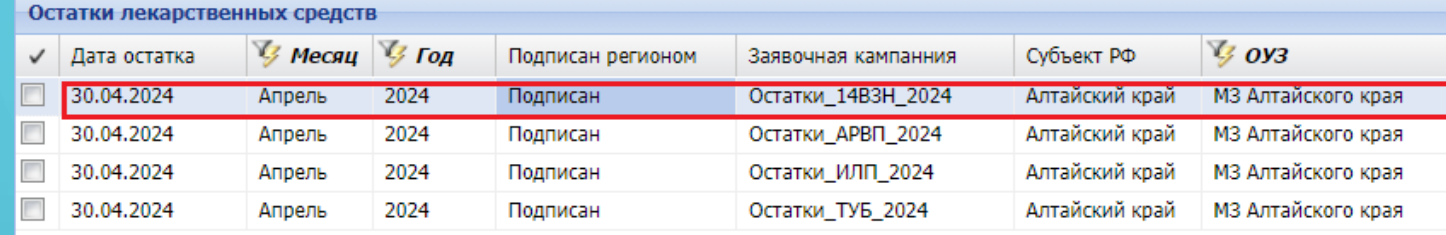

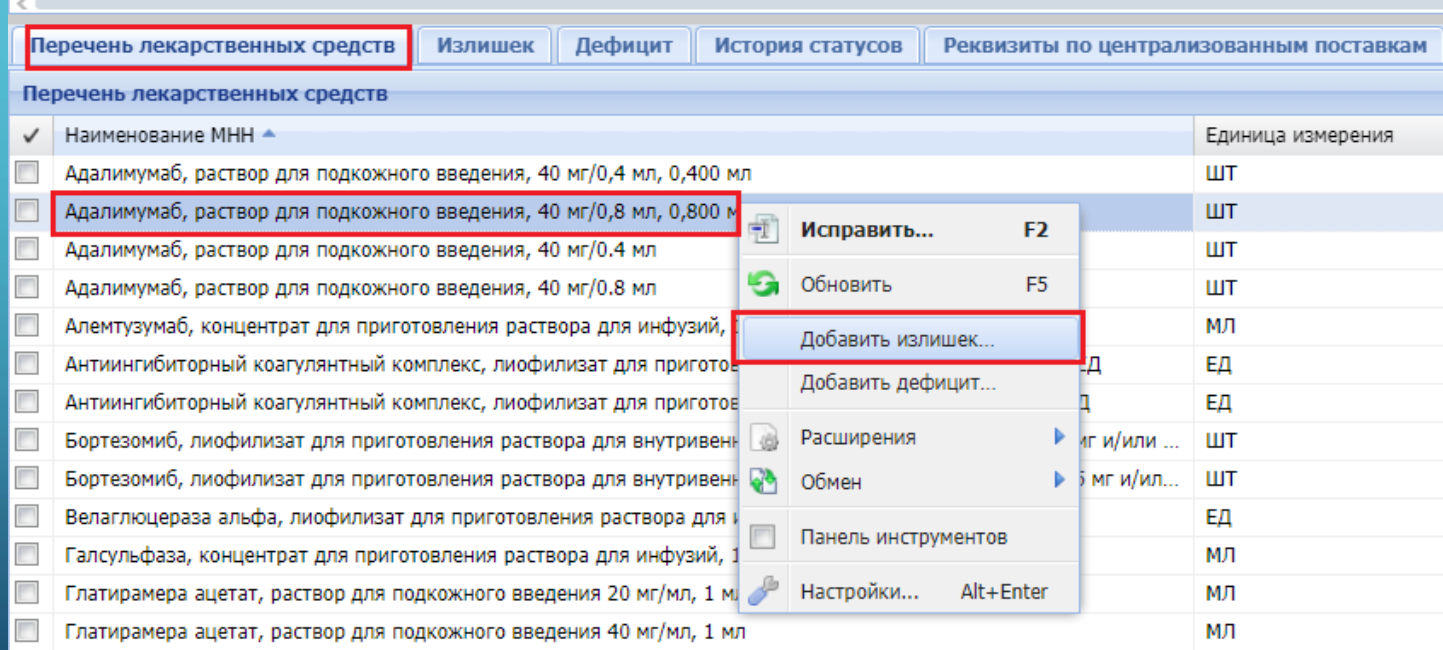

#### • При формировании излишка необходимо заполнить следующие показатели:

- серию препарата;
- окончание срока годности;
- количество в единицах измерения;
- количество упаковок;
- торговое наименование препарата;
- стоимость всего излишка;
- примечания при необходимости.

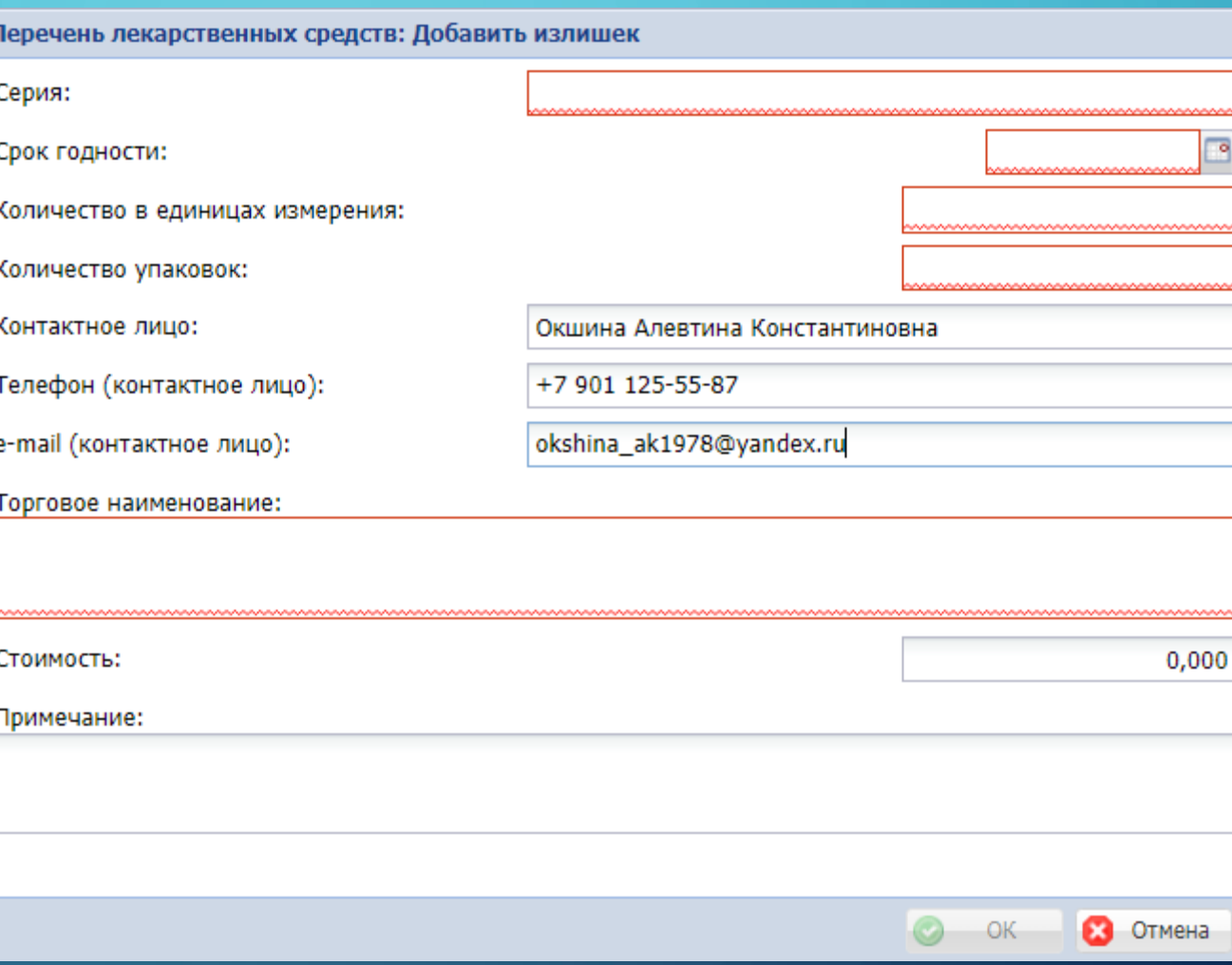

- Важно! Количество препарата в единицах измерения и количество упаковок должно быть заполнено отличным от нуля значением.
- Контактные данные заполняются автоматически на основание данных пользователя.
- Поле «Торговое наименование» является обязательным.
- Поле «Стоимость» является обязательным. Необходимо указать стоимость общего количества в единицах измерения (стоимостные данные лекарственного препарата из приходных документов по Федеральной поставке).

• Для того, чтобы излишек стал доступен в разделе «Сведения о перераспределение лекарственных средств», его необходимо опубликовать:

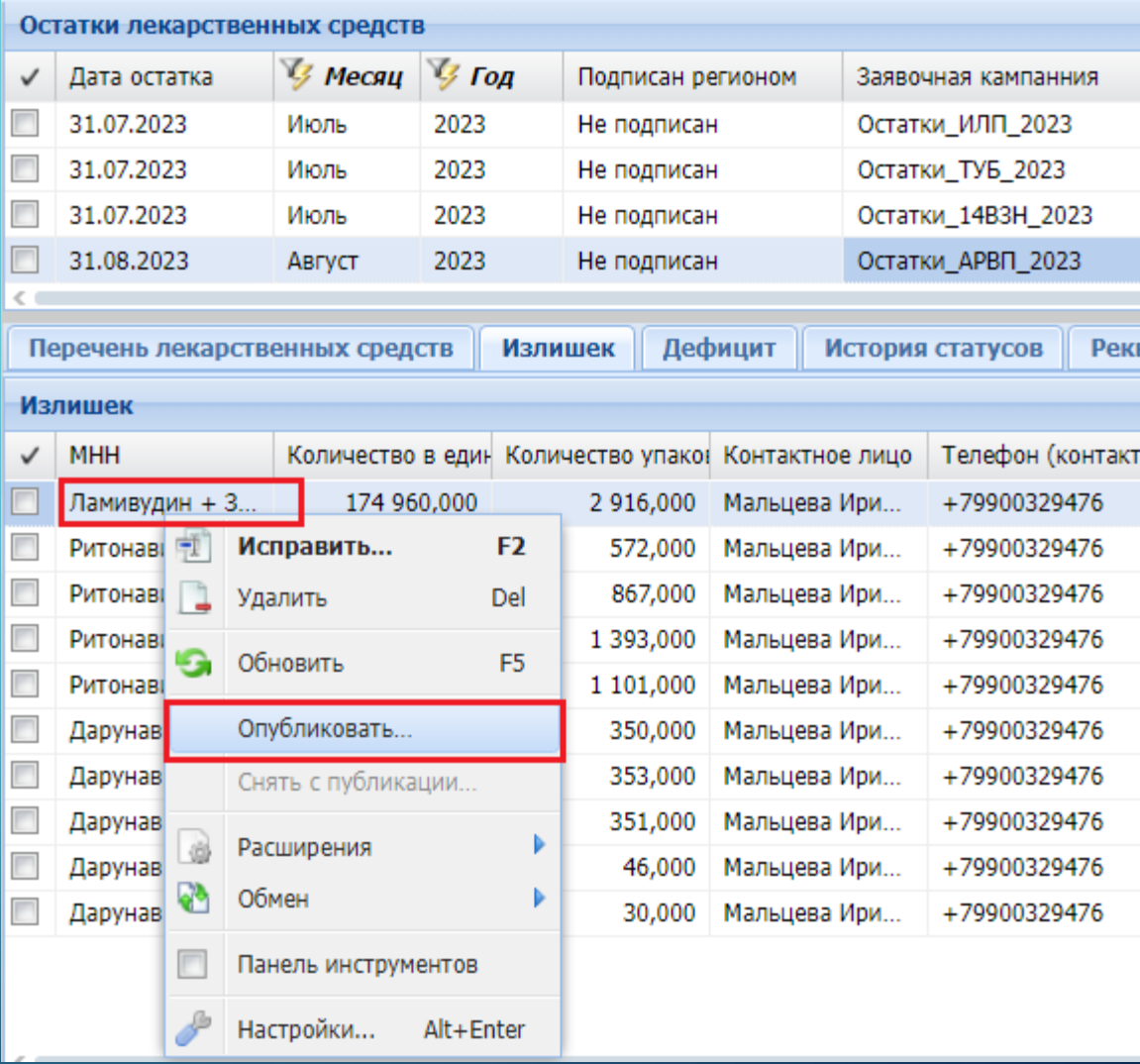

#### ФОРМИРОВАНИЕ ДЕФИЦИТА

- Формирование дефицита доступно в разделе «Остатки лекарственных средств» во вкладке спецификации «Перечень лекарственных средств».
- Установить курсор мыши на препарате, который заявлен как излишек, нажать правую кнопку мыши и выбрать действие «Добавить дефицит…».

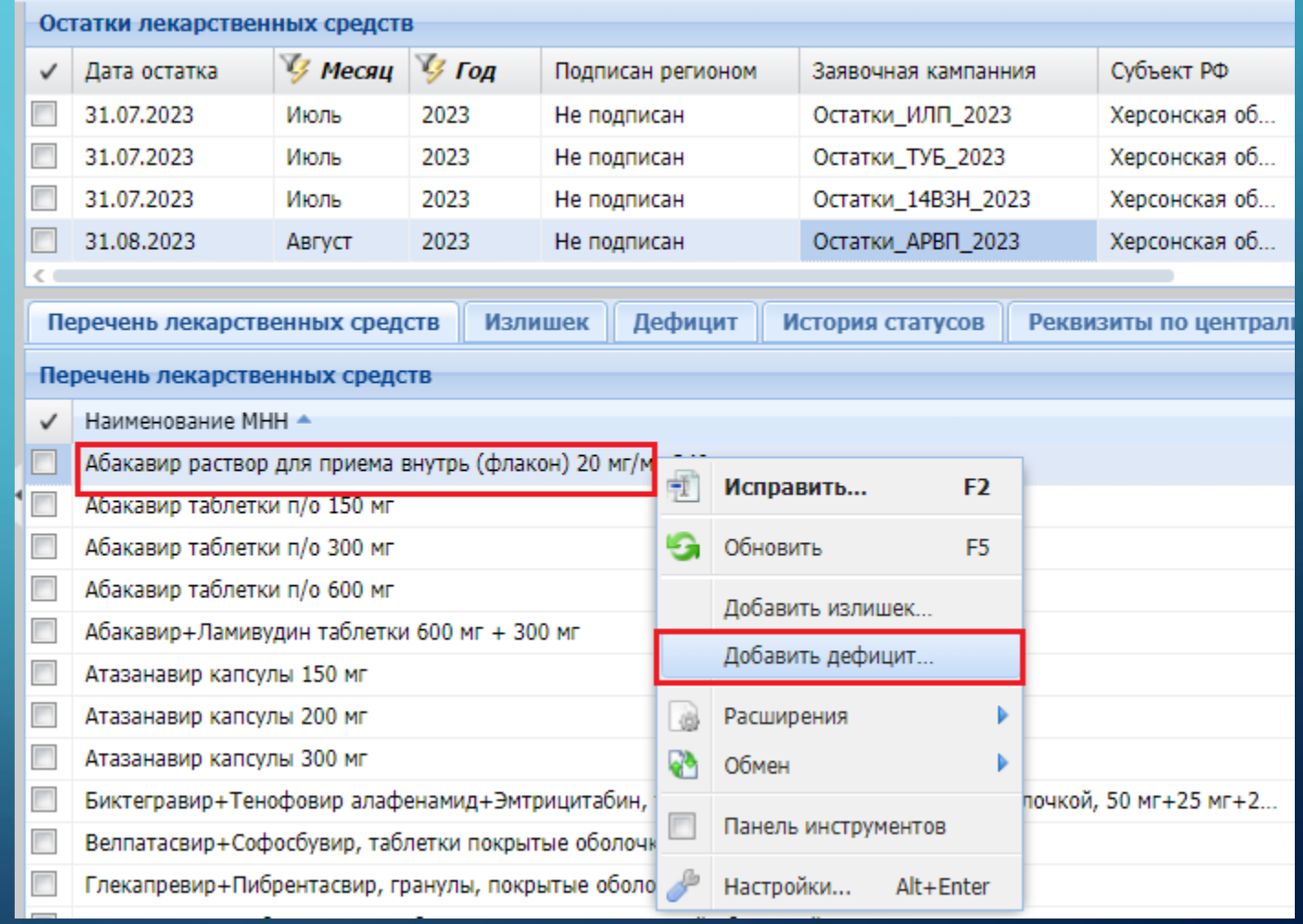

- В форме добавления дефицита необходимо заполнить поля:
- количество в единицах измерения;
- количество упаковок;
- контактное лицо;
- номер телефона и электронную почту контактного лица;

После чего необходимо нажать кнопку ОК.

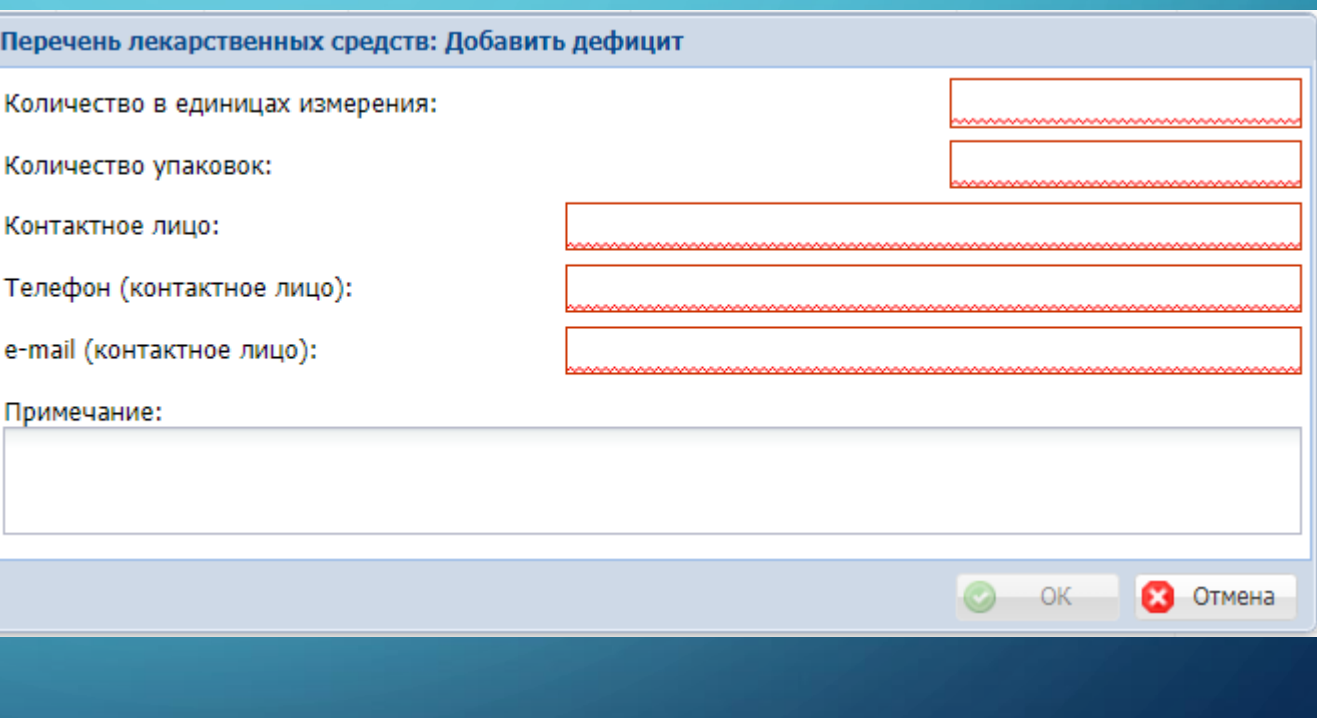

• Для того, чтобы дефицит стал доступен в разделе «Сведения о перераспределении лекарственных средств», его необходимо опубликовать.

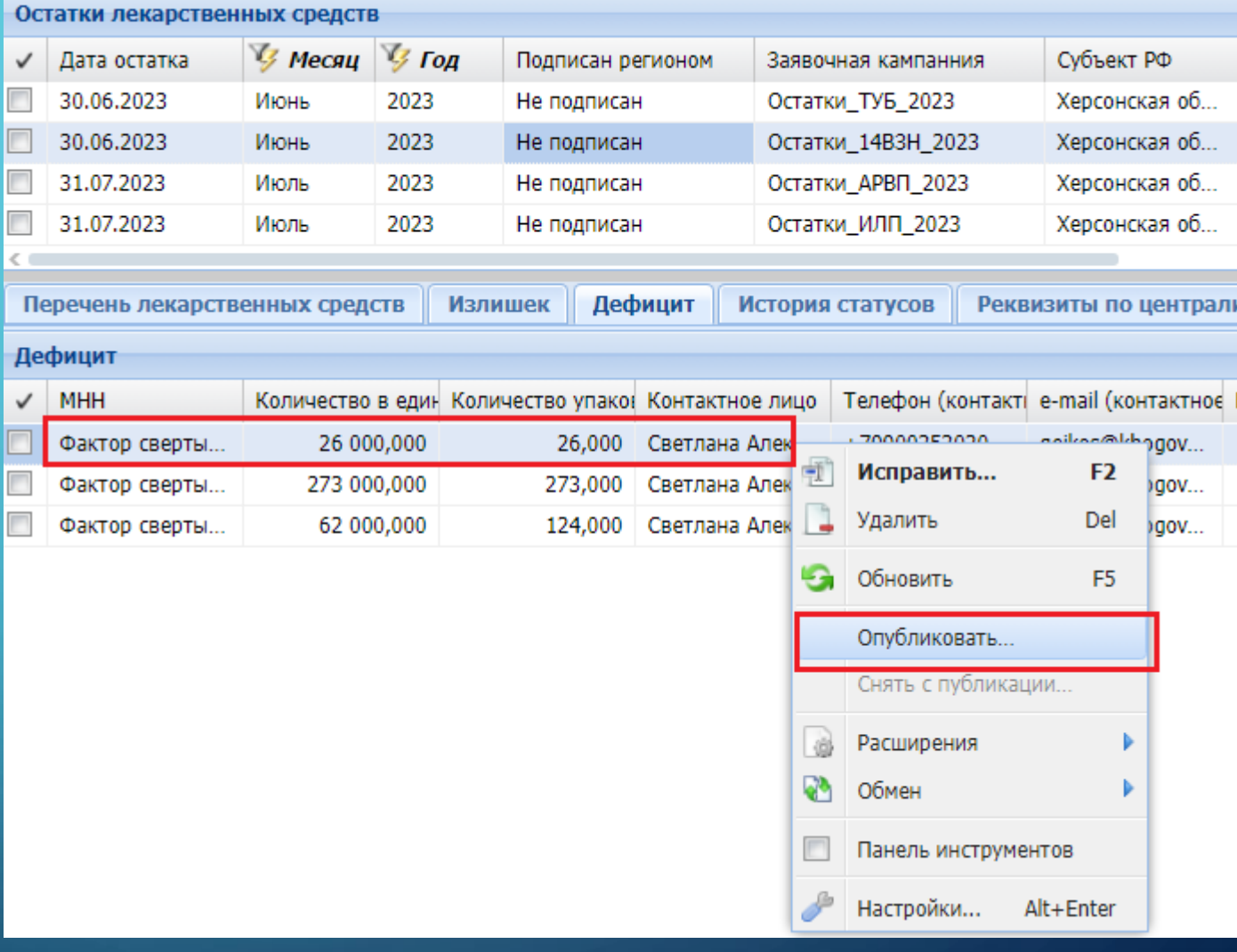

## СВЕДЕНИЯ О ПЕРЕРАСПРЕДЕЛЕНИИ ЛЕКАРСТВЕННЫХ ПРЕПАРАТОВ

• Раздел «Сведения о перераспределении лекарственных препаратов» предназначен для согласовательного процесса перераспределению опубликованных излишков.

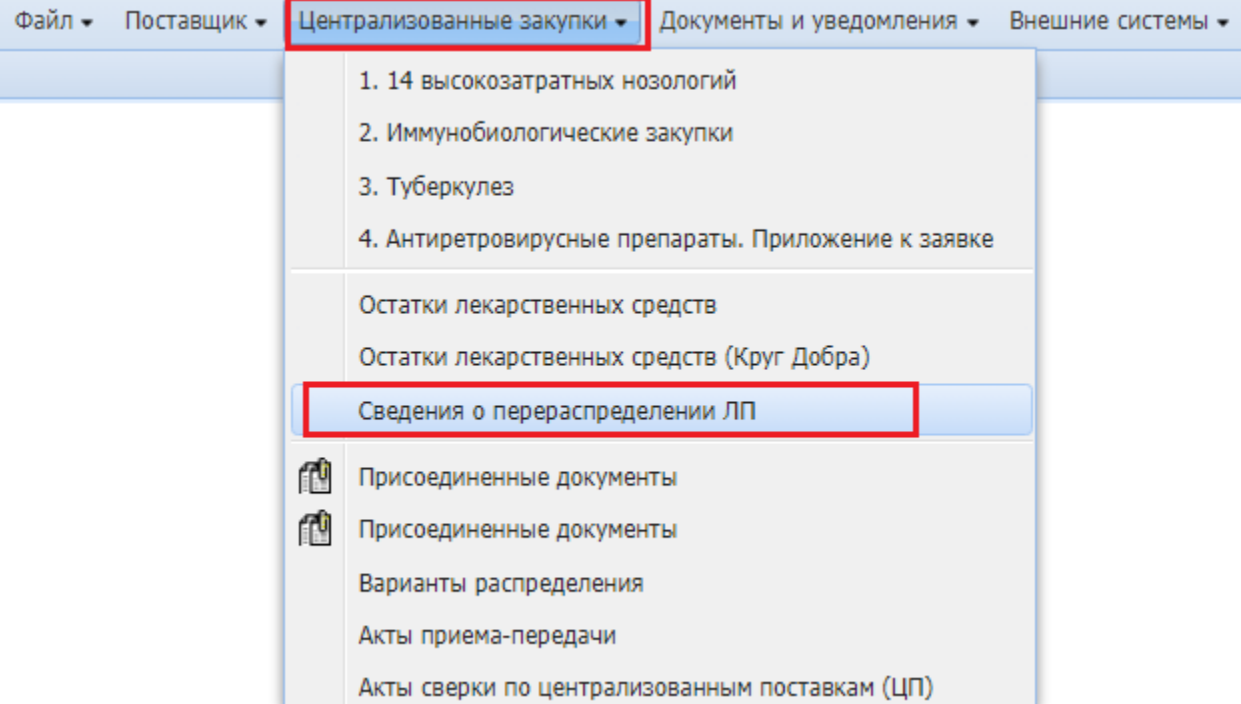

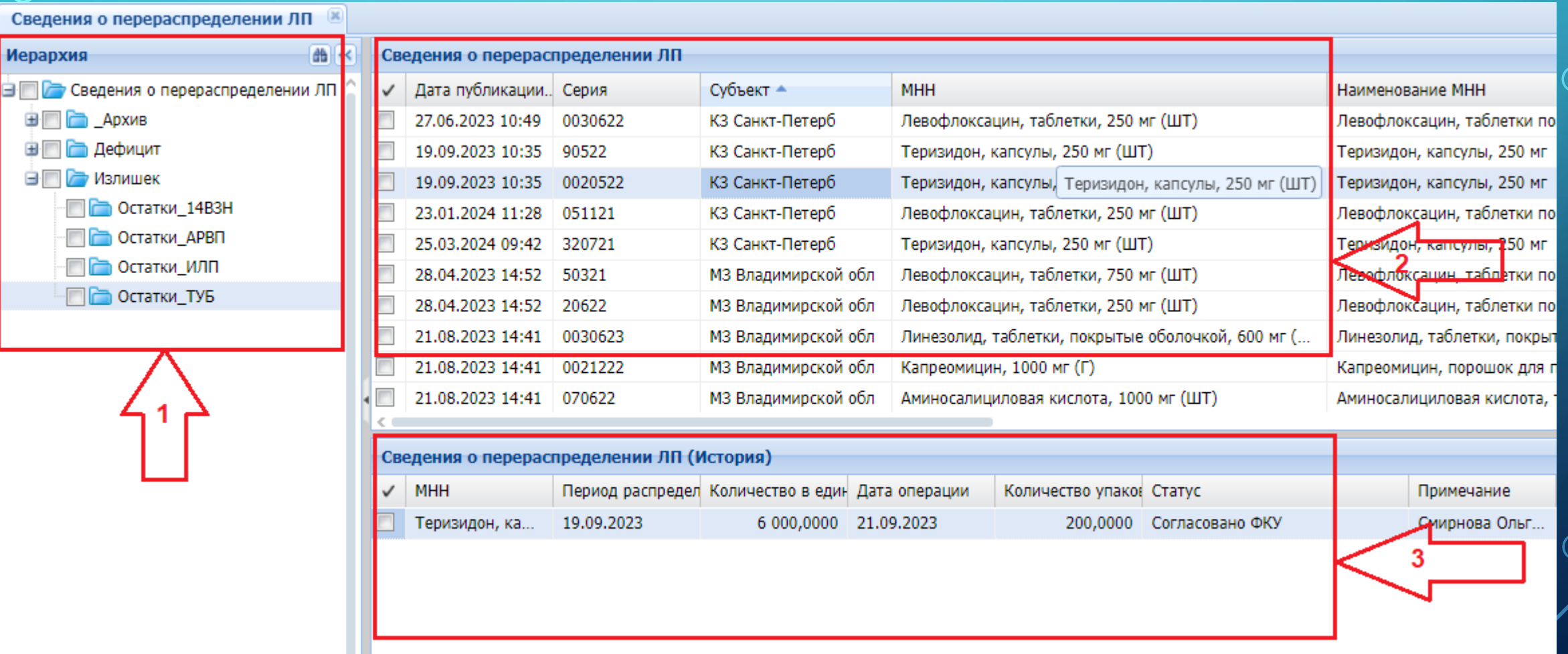

 $\bigcap$ 

 $\bigcap$ 

Раздел «Сведения о перераспределении ЛП» состоит из трех частей:

- Каталоги (Иерархия). Каталоги разделяются по типам перераспределения: Излишки и Дефицит. Каталоги Излишек и Дефицит, в свою очередь, разделяются по направления: 14 ВЗН, АРВП, ИЛП, ТУБ.
- В «Сведениях о перераспределении» (в зависимости от направления) размещены все опубликованные дефициты и излишки.
- В «Сведениях о перераспределении (История)» отображаются история бронирования и согласовательный процесс между региональными ОУЗ.

#### РЕЗЕРВИРОВАНИЕ ЛЕКАРСТВЕННЫХ ПРЕПАРАТОВ

• Для того, чтобы организации зарезервировали ЛП, необходимо в разделе «Сведения о перераспределении ЛП» выделить курсором мыши препарат и нажать правую кнопку мыши и выбрать действие «Резервировать…».

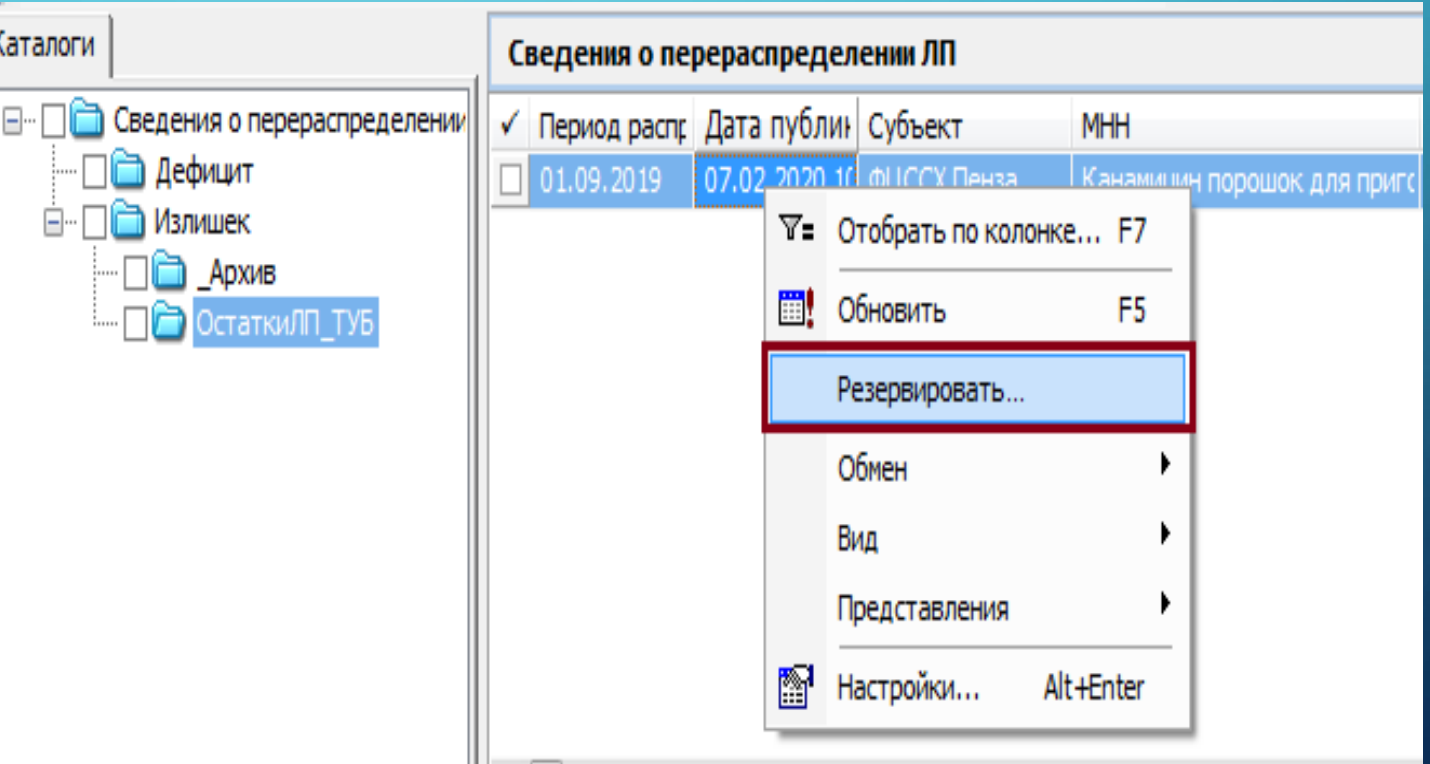

- В появившемся окне необходимо заполнить форму:
- количество ЛП в единицах измерения;
- количество упаковок;
- контактные данные (номер телефона);
- Примечание (ФИО, и др.)
- Важно! Количество резервируемого препарата не может превышать количество излишка, выставленного организацией.
- Далее нажимаем кнопку ОК.

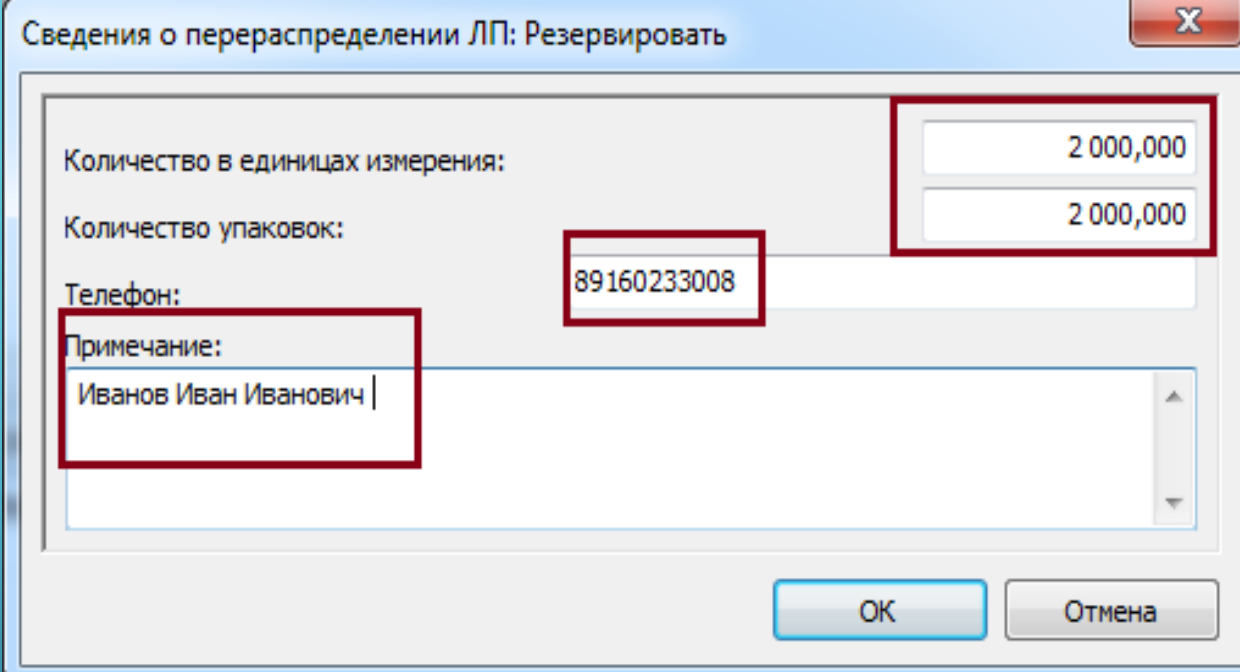

• После резервирования в разделе Сведения о перераспределении ЛП (История) появляется строка со статусом «Бронь».

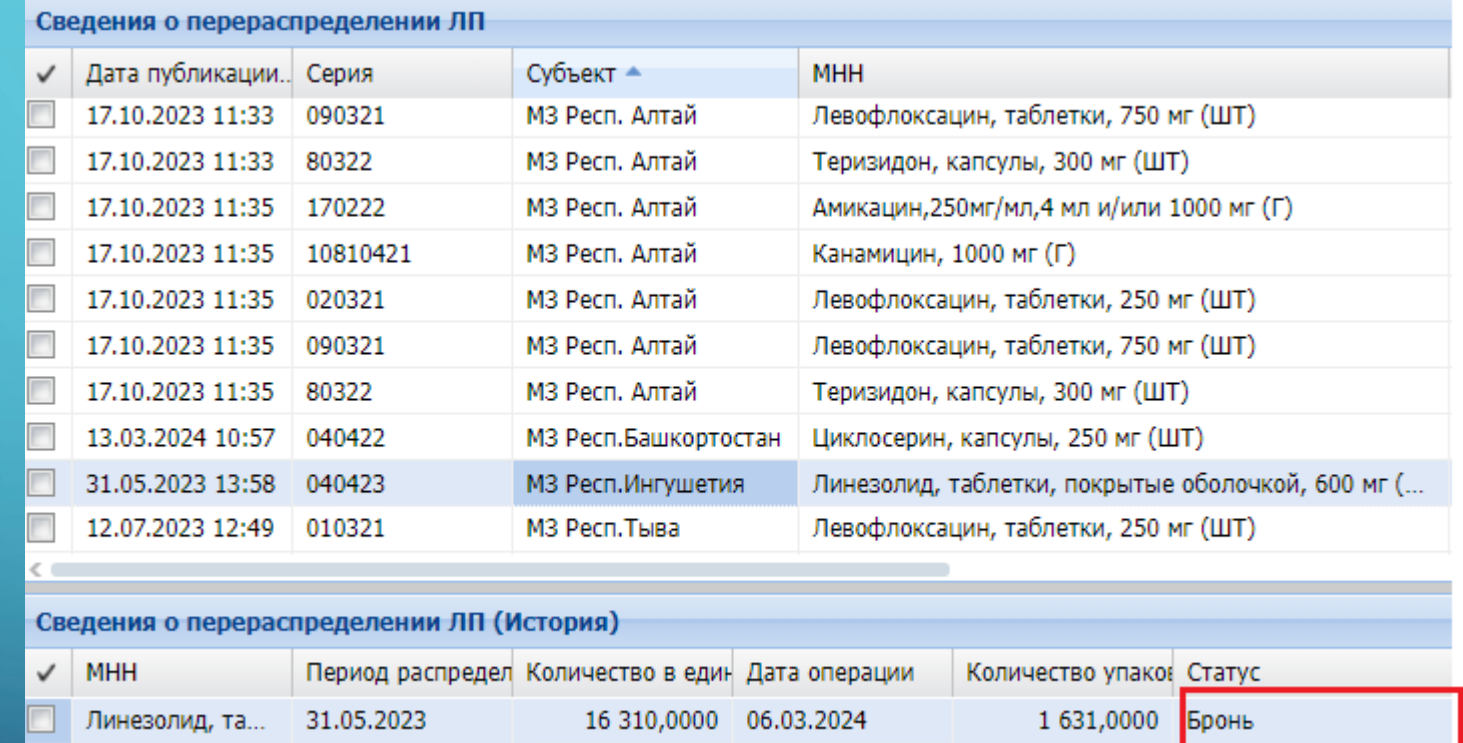

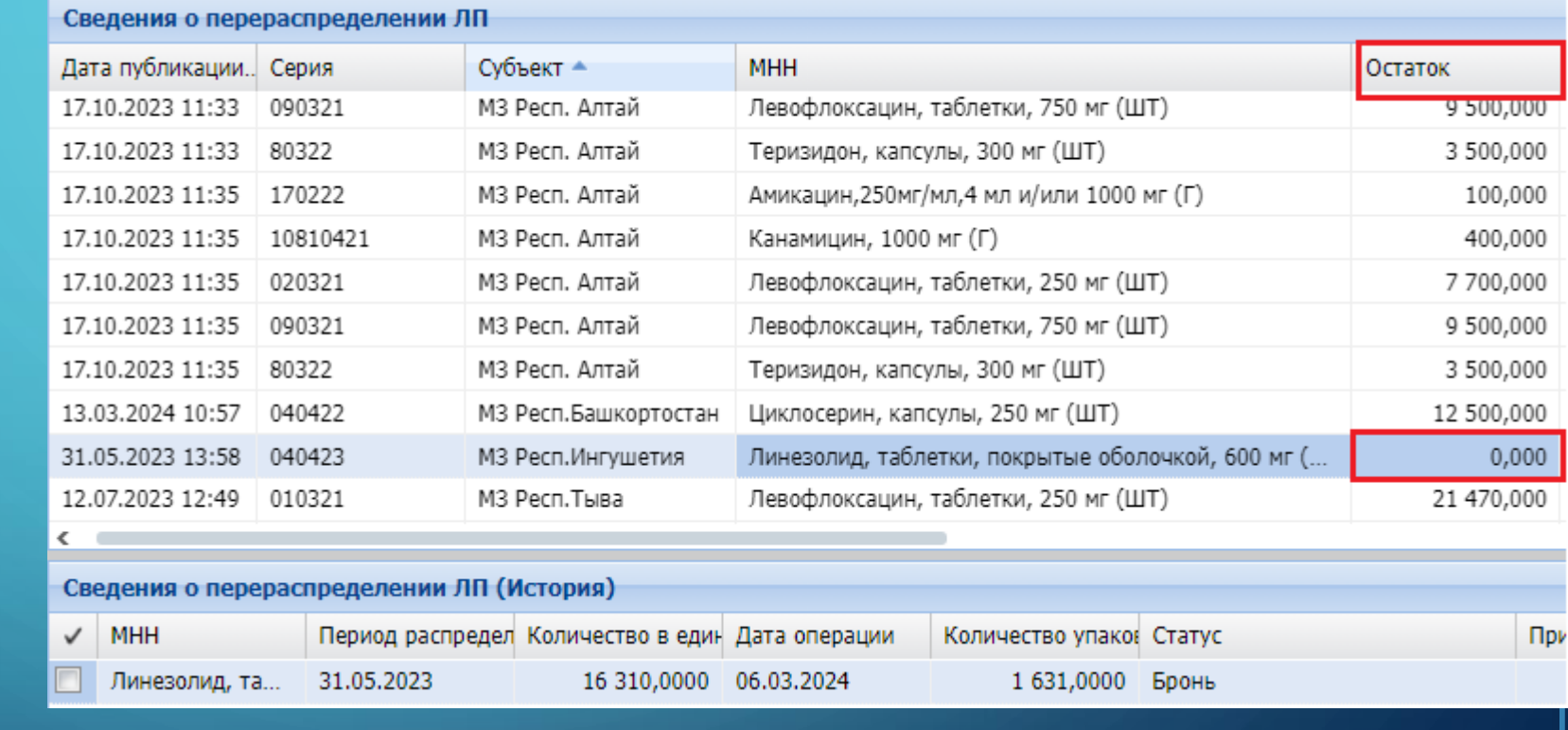

• После резервирования количество излишка уменьшается, остаток можно увидеть в колонке «Остаток».

#### СОГЛАСОВАНИЕ ПЕРЕРАСПРЕДЕЛЕНИЯ ПОСТАВЩИКОМ (ОРГАНИЗАЦИЕЙ, РАЗМЕСТИВШЕЙ ИЗЛИШЕК)

- Учреждение, которое разместило излишек (Поставщик ЛП) видит какие учреждения (Получатель ЛП) зарезервировали препарат и принимает решение о передаче своих излишков Получателю ЛП.
- Если решение положительное, то Поставщик ЛП согласовывает перераспределение.

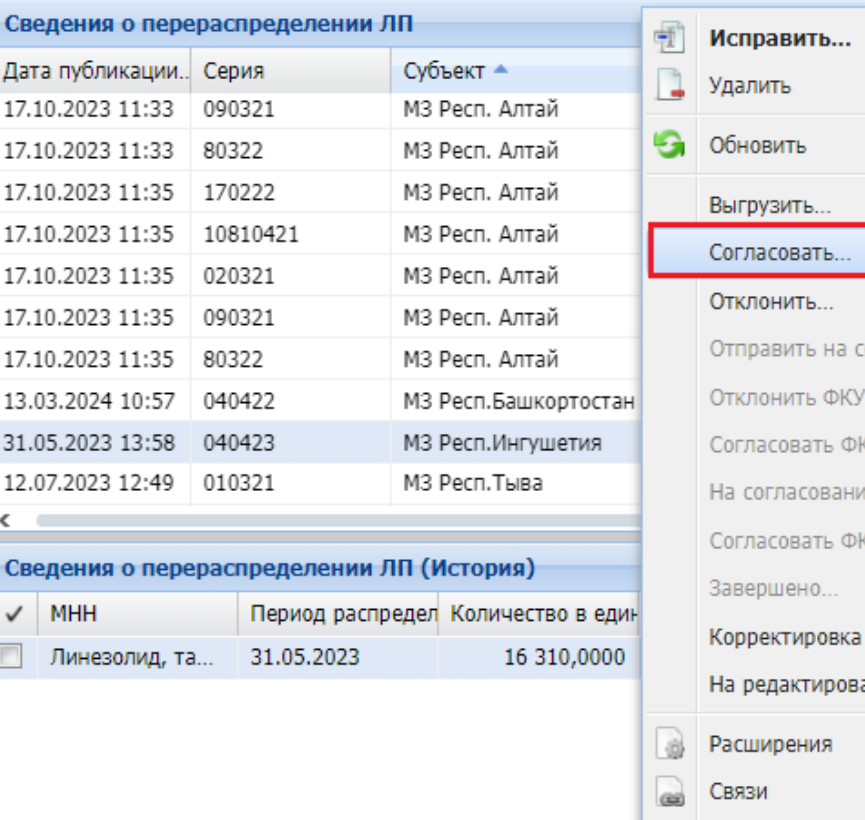

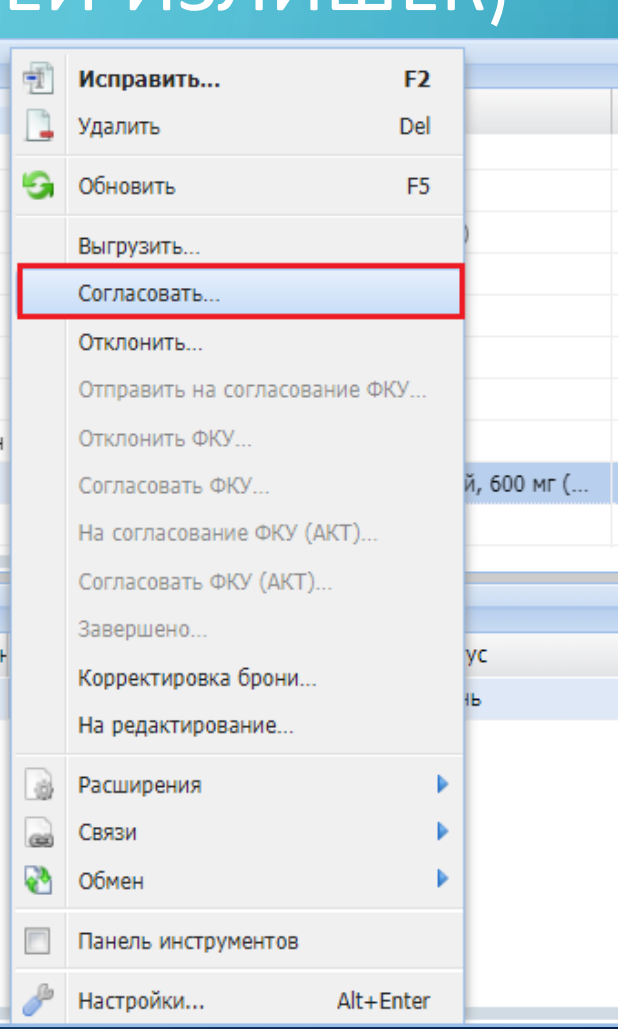

Оста

- Для согласования перераспределения Поставщик ЛП на строке со статусом «Бронь» нажимает правую кнопку мыши и выбирает действие «Согласовать». Статус заявки меняется на «Согласовано поставщиком».
- Поставщик ЛП может принять решение об отказе в перераспределении. В этом случае, в окне Сведения о перераспределении ЛП (История) нажимаем правую кнопку мыши и выбираем действия «Отклонить…». В этом случае, статус заявки на перераспределения меняется на «Отклонено поставщиком».

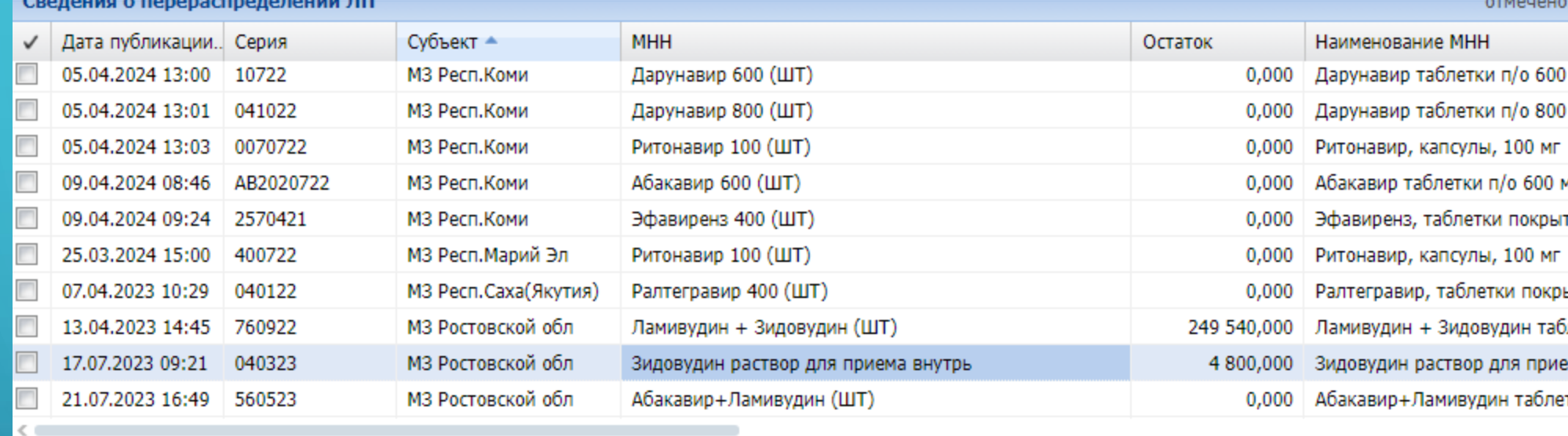

Сведения о перераспределении ЛП (История)

--

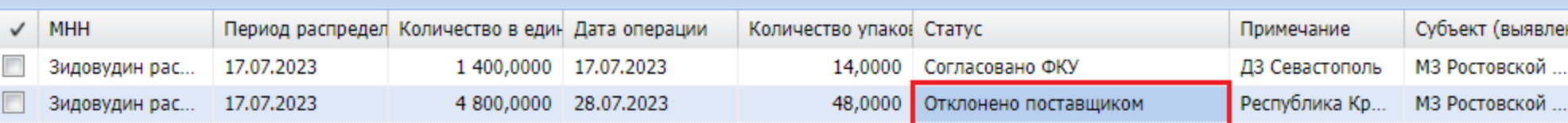

Отклонено

отмечен

#### КОРРЕКТИРОВКА БРОНИ

• В случае необходимости корректировки количества ЛП и количества упаковок, Получатель ЛП может воспользоваться действием «Корректировка брони» (правая кнопка мыши / «Корректировка брони».

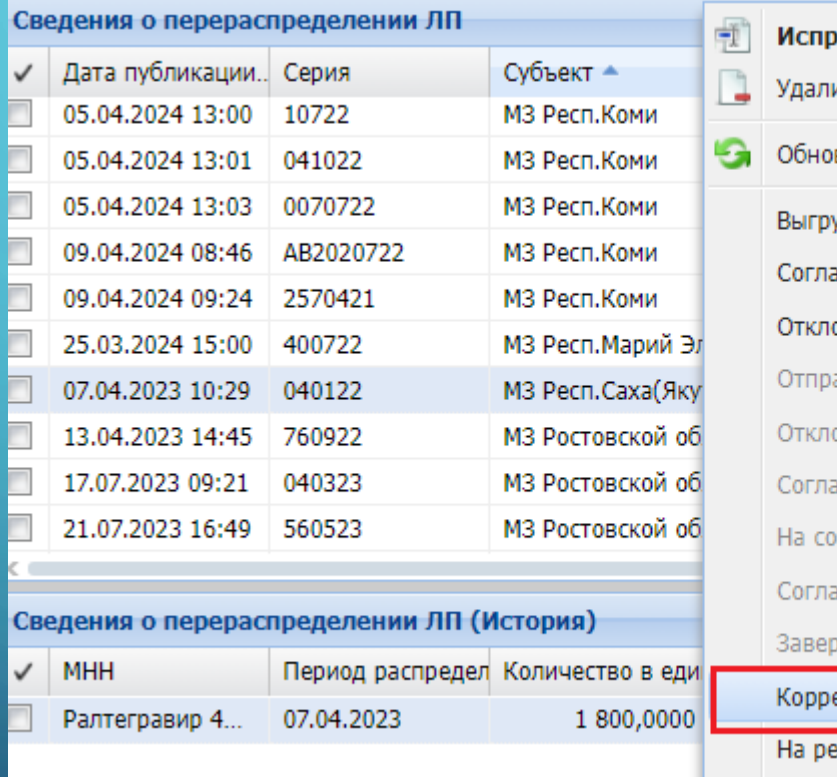

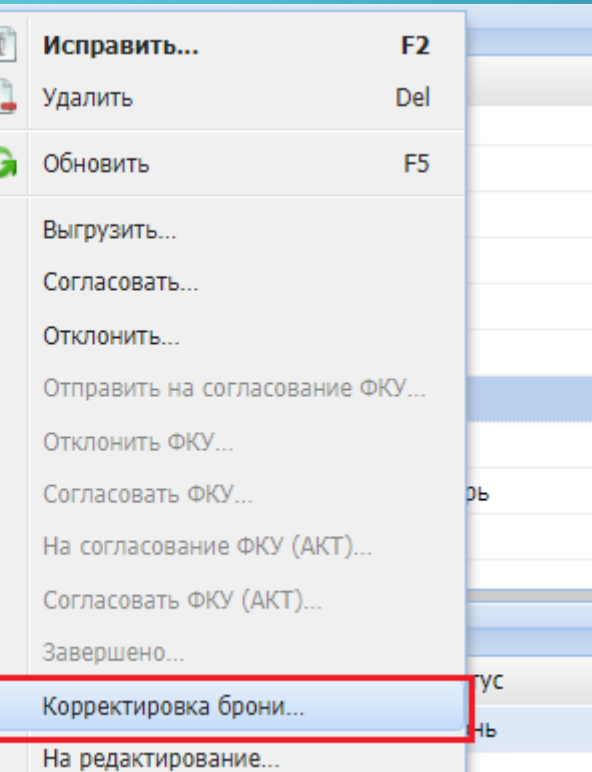

- В форме Корректировки брони вносим откорректированные данные:
- количество в единицах измерения;
- количество упаковок.

После чего нажимаем кнопку ОК.

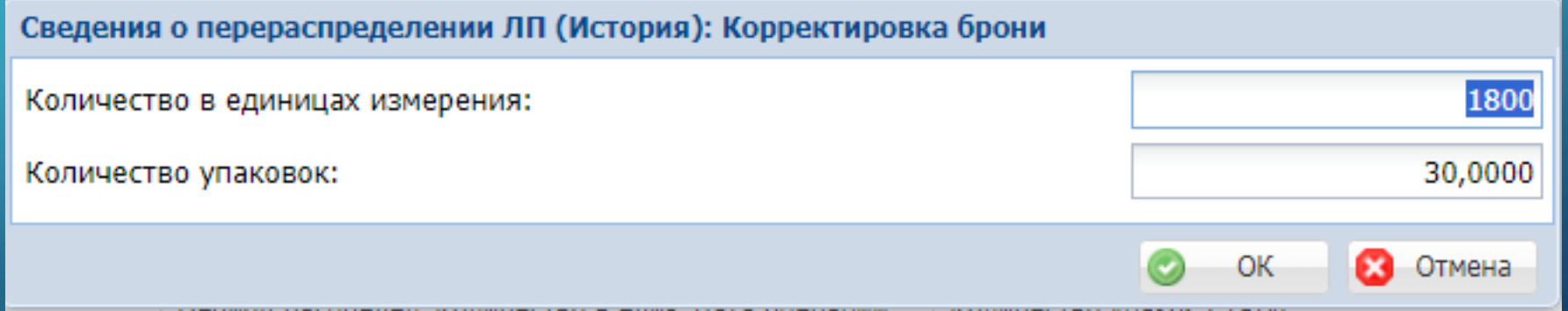

## ОТПРАВЛЕНИЕ ЗАЯВКИ НА ПЕРЕРАСПРЕДЕЛЕНИЕ НА СОГЛАСОВАНИЕ ФКУ

• После согласования перераспределения Поставщиком ЛП, заявку на перераспределение необходимо подписать электронной подписью **Руководителя ОУЗ** Получателя ЛП (организацией, которая зарезервировала лекарственный препарат).

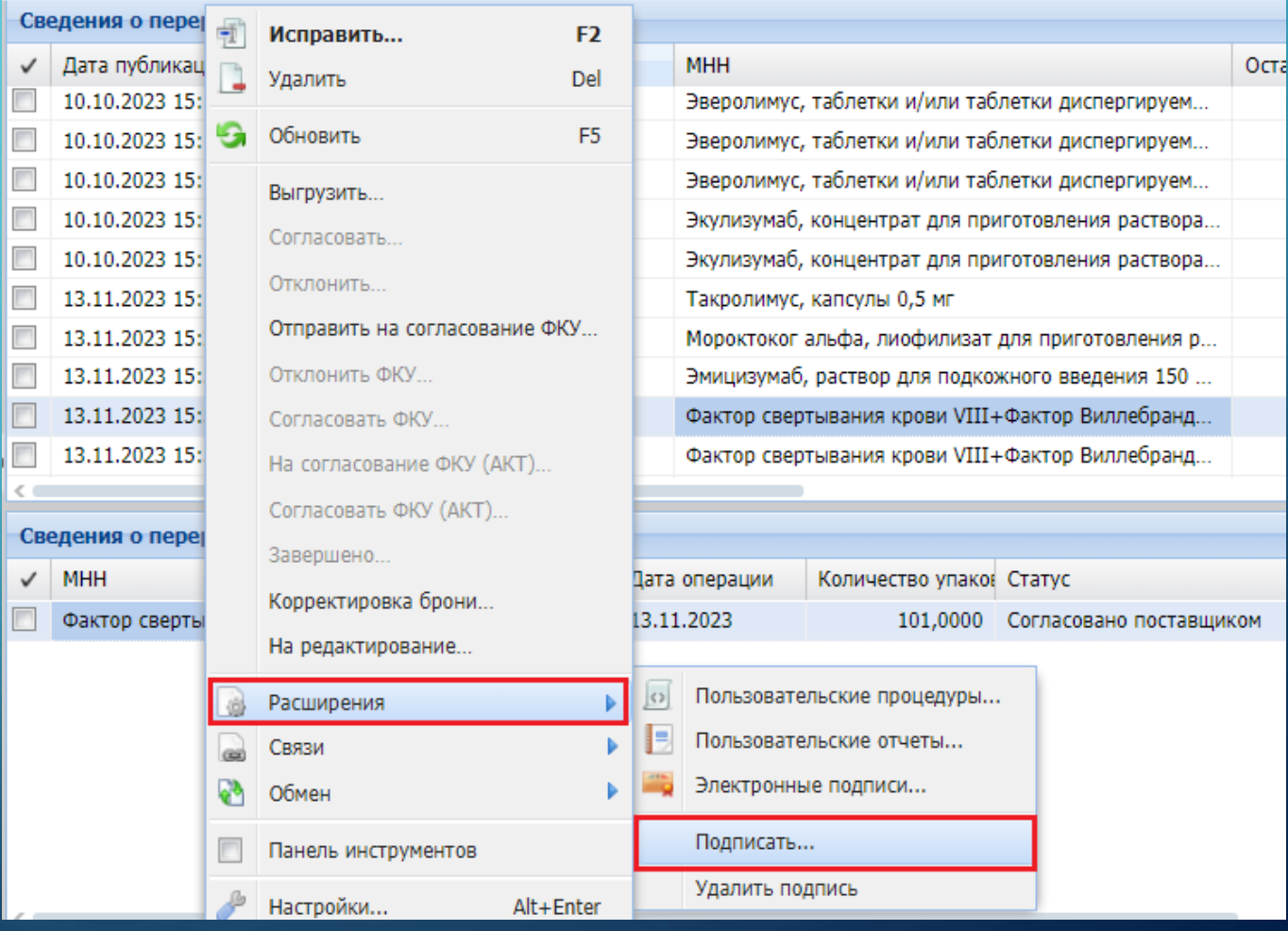

- Важно! Заявка подписывается исключительно Руководителем ОУЗ (получателем ЛП), сертификат которого зарегистрирован в системе АХД Минздрава России.
- Перераспределение лекарственных препаратов по направлению 14ВЗН подписывается двумя подписями: Исполнителем и Руководителем ОУЗ. Сертификат Исполнителя также необходимо зарегистрировать в системе АХД. Если заявка подписана только электронной подписью Руководителя, то исполнителем в заявке на перераспределения будет также значится Руководитель ОУЗ.
- По остальным направлениям (антиретровирусные препараты, вакцины и туберкулез) достаточно одной подписи руководителя ОУЗ, данные исполнителя имеют информативный характер.

В службе технической поддержки можно уточнить о наличие актуального сертификата руководителя: либо позвонить по номеру телефона службы технической поддержки (т. 495-152-82-94), либо написать письмо на почту: [sap-ahd@rosminzdrav.ru](mailto:sap-ahd@rosminzdrav.ru).

• При вызове действия «Подписать…» на экране появляется окно выбора сертификата.

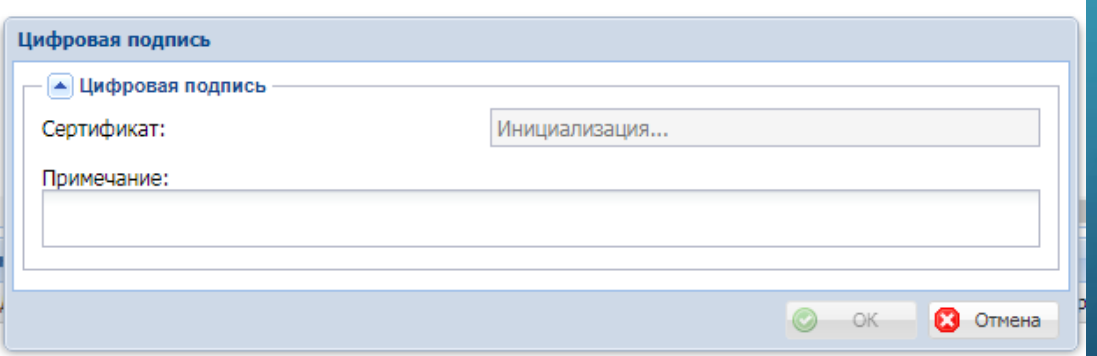

• Можно проверить кто подписал документ. Для этого нажимаем правую кнопку мыши на заголовке / Расширение / Электронные подписи.

• В окне «Электронные подписи» можем увидеть сертификаты пользователей, которыми была подписана заявка на перераспределение.

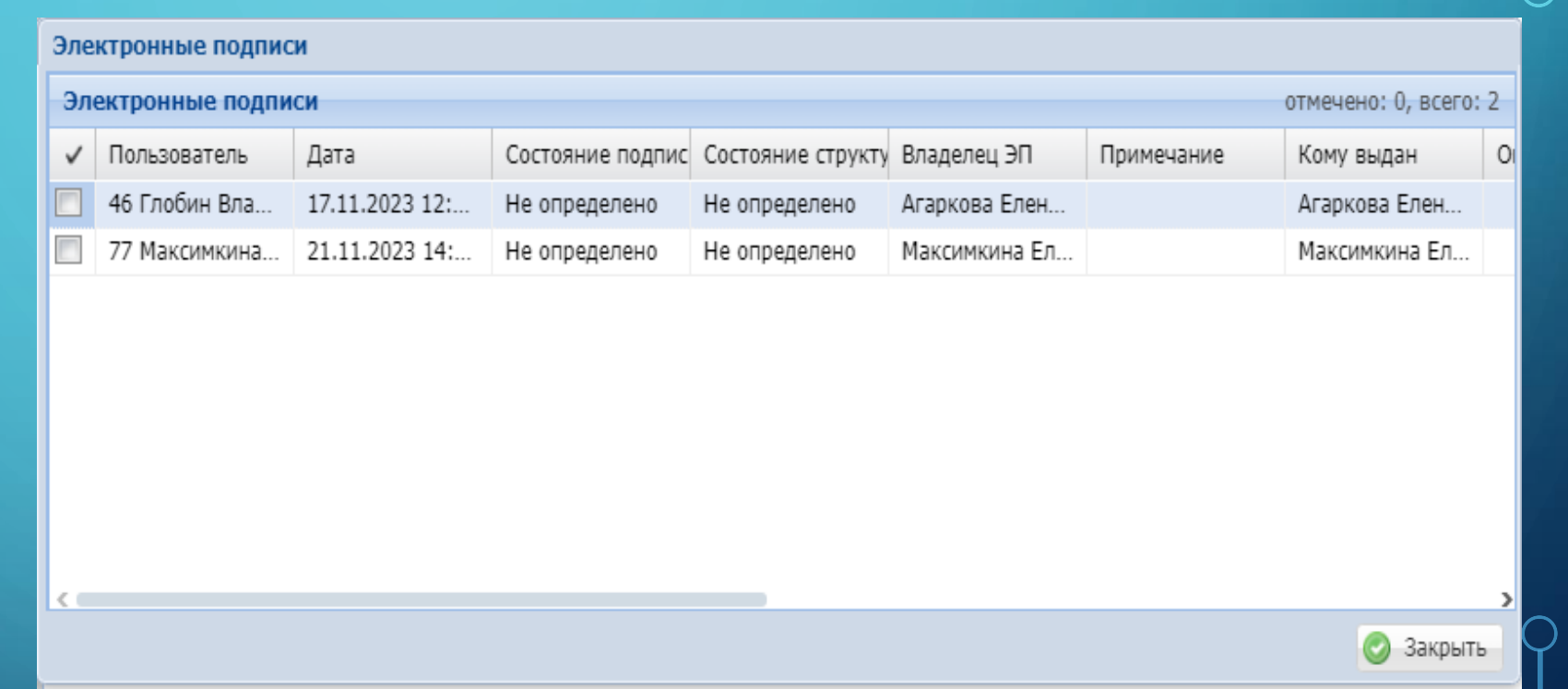

• Электронную подпись можно удалить. Для этого нажимаем правую кнопку мыши на заявке / Расширение / Удалить подпись.

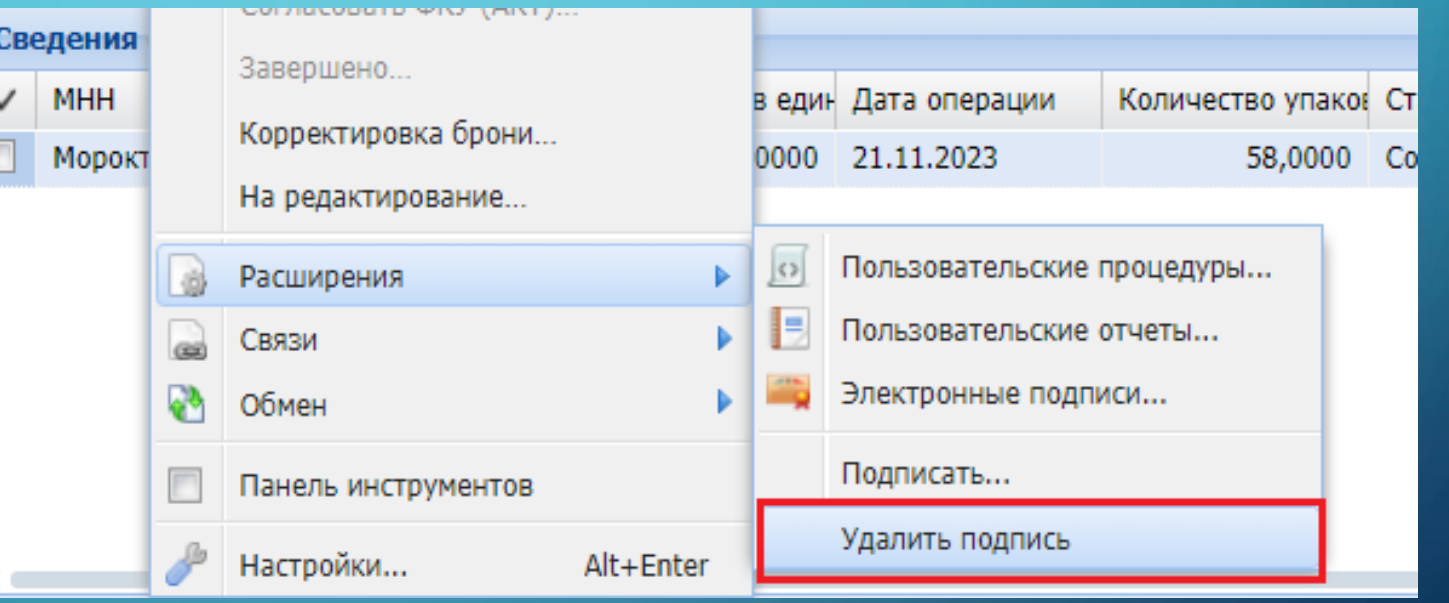

- После подписания заявки на перераспределение документ меняет статус на «На согласование ФКУ». Кроме этого, в колонке Подписан регионом появляется статус «Подписан».
- Дата подписания заявки Руководителем ОУЗ – является датой формирования заявки в системе АХД Парус.

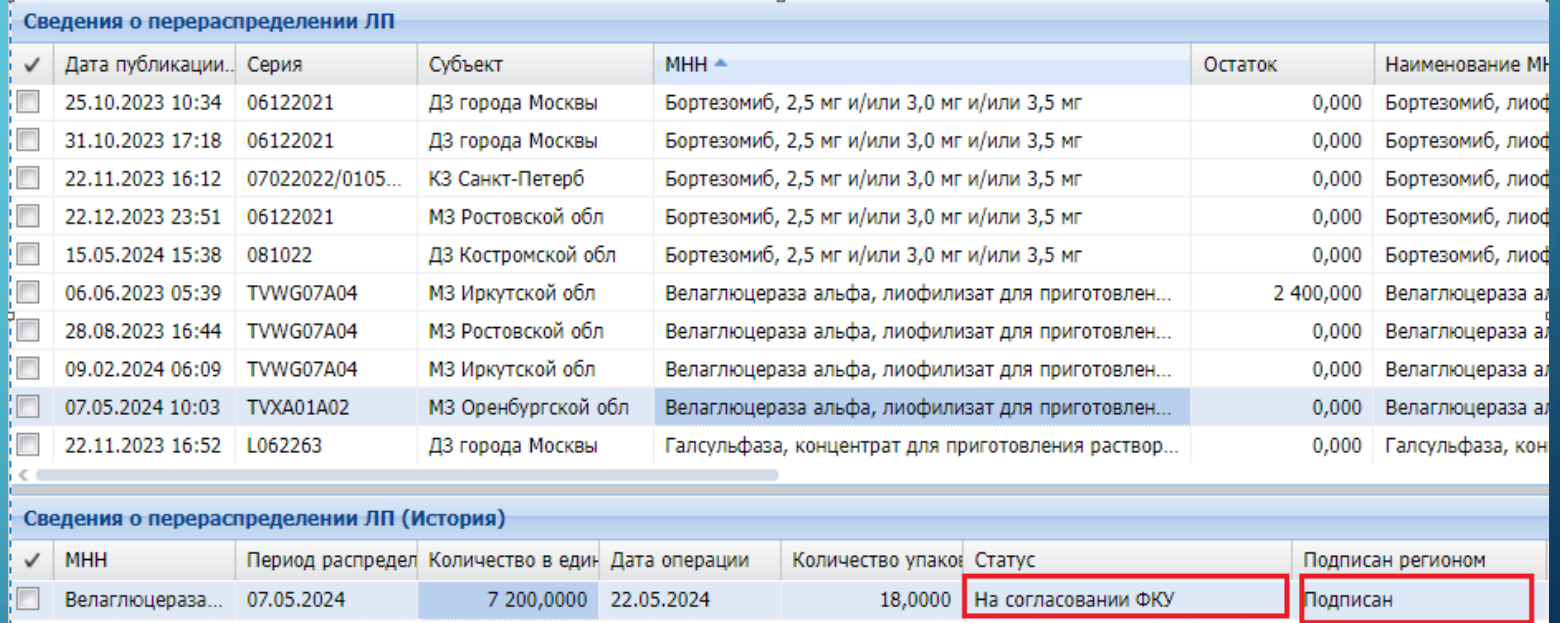

- В течение трех рабочих дней заявку на перераспределение подписывает электронной подписью Руководитель/лицо его замещающее ФКУ ФЦПиЛО.
- Статус перераспределения меняется на «Согласовано ФКУ», и в колонке «Подписан ФКУ» появляется признак «Подписан».

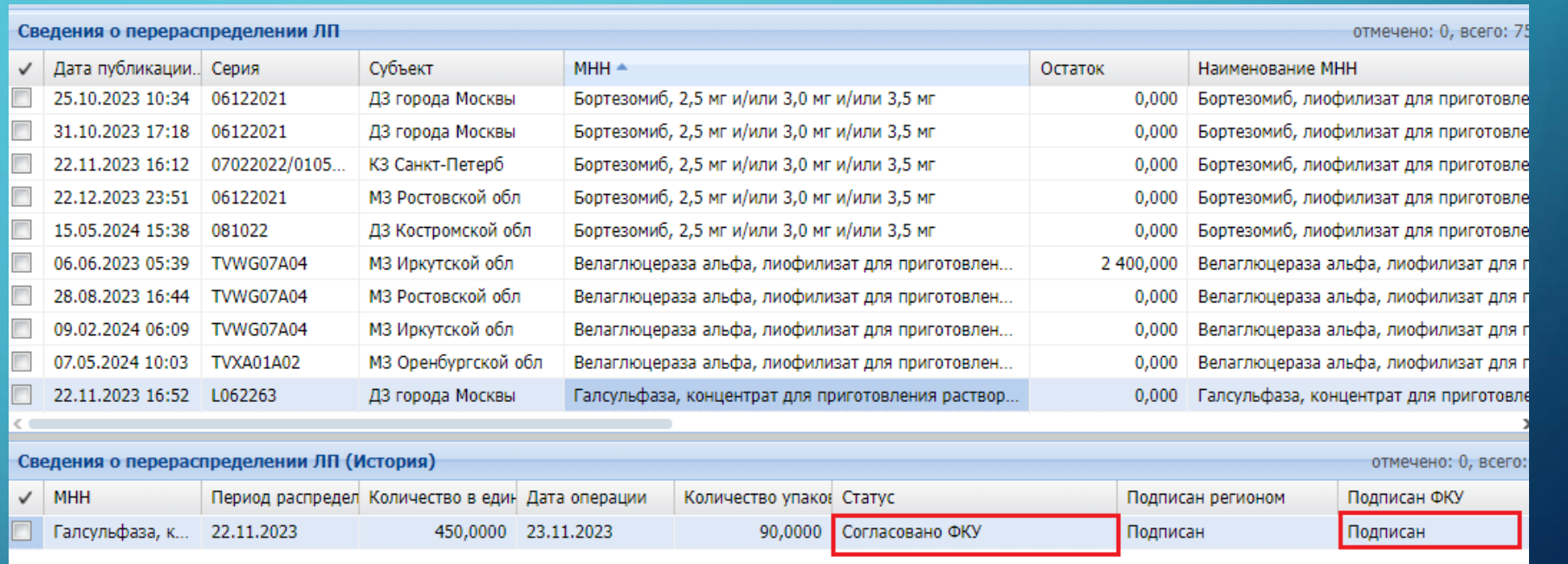

## ПЕЧАТНАЯ ФОРМА ЗАЯВКИ НА ПЕРЕРАСПРЕДЕЛЕНИЕ

• Печатная форма заявки на перераспределения формируется следующим образом:

В разделе «Сведения о перераспределении ЛП (История)» устанавливаем курсор мыши на заявке, нажимаем правую кнопку. Выбираем Расширение / Пользовательские отчеты. В списке пользовательских отчетов, выбираем отчет «Заявка ЭП».

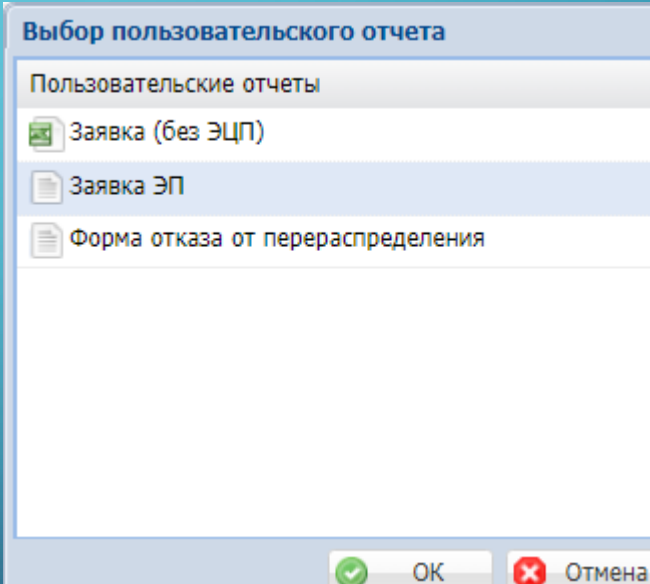

#### Заявка

о перераспределении лекарственных препаратов, предназначенных для обеспечения лиц, больных гемофилией, муковисцидозом, гипофизарным нанизмом, боленью Гоше, злокачественными новообразованиями лимфондной, кроветворной и родственных им тканей, рассеянным склерозом, им тканей, рассенным склерозом, гемолитико-уремическим синдромом, юношеским артритом с системным началом, мукополисахаридозом I, II и VI типов, лиц после трансплантации органов и (или) тканей

Министерство здравоохранения Новосибирской области

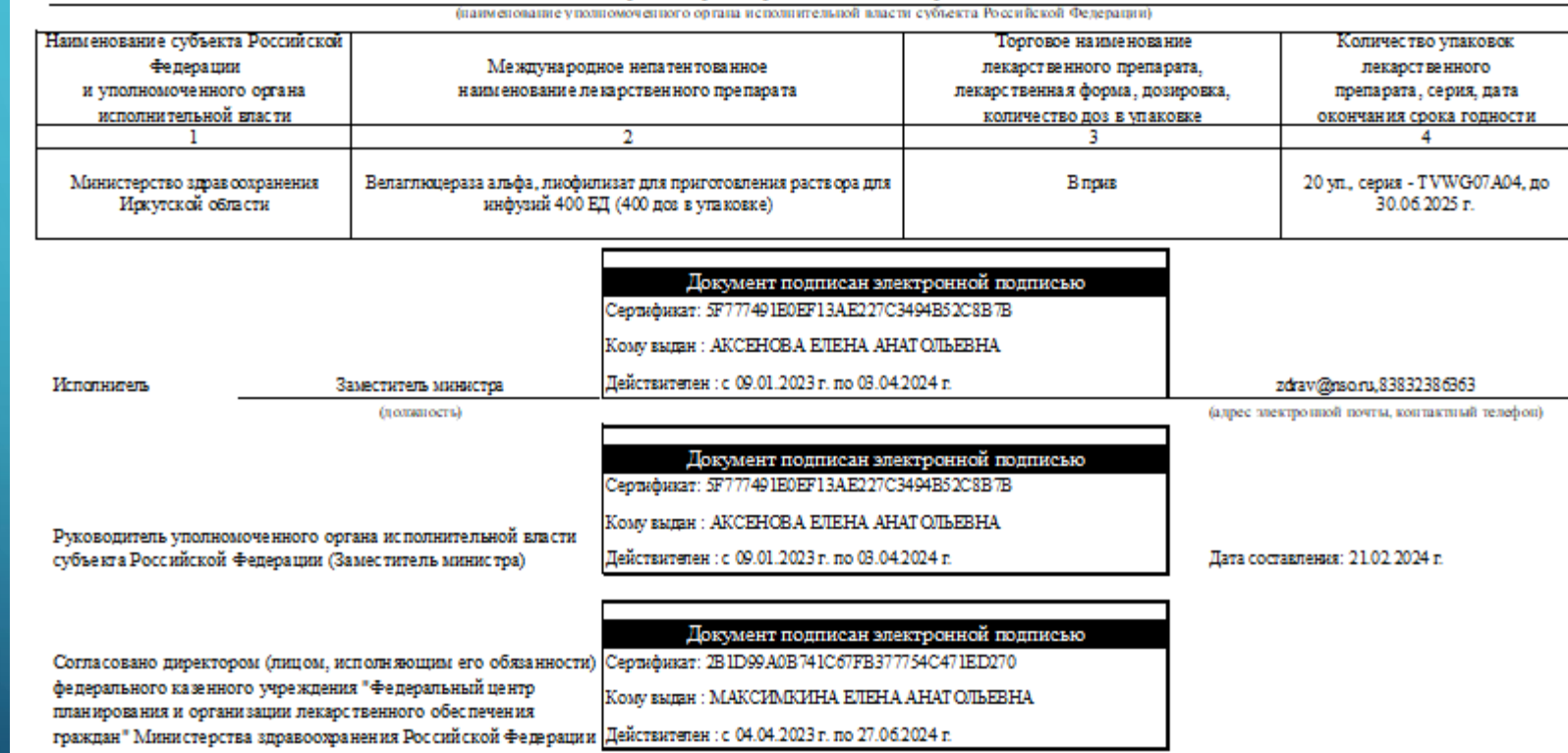

# ОТКЛОНЕНИЕ ПЕРЕРАСПРЕДЕЛЕНИЯ ФКУ

• В случае отклонения перераспределения ФКУ ФЦПиЛО в колонке «Причина отказа» будет пояснение отказа.

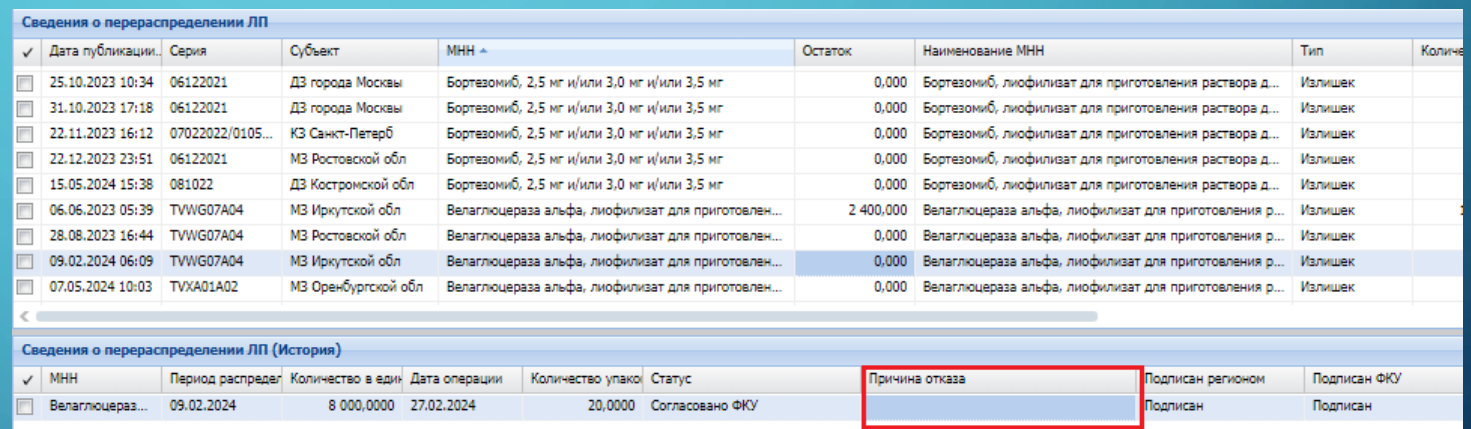

• Печатная форма отказа перераспределения лекарственного препарата: нажимаем правую кнопку мыши на строке перераспределения, выбираем действия Расширение / Пользовательские отчеты / «Форма отказа от перераспределения».

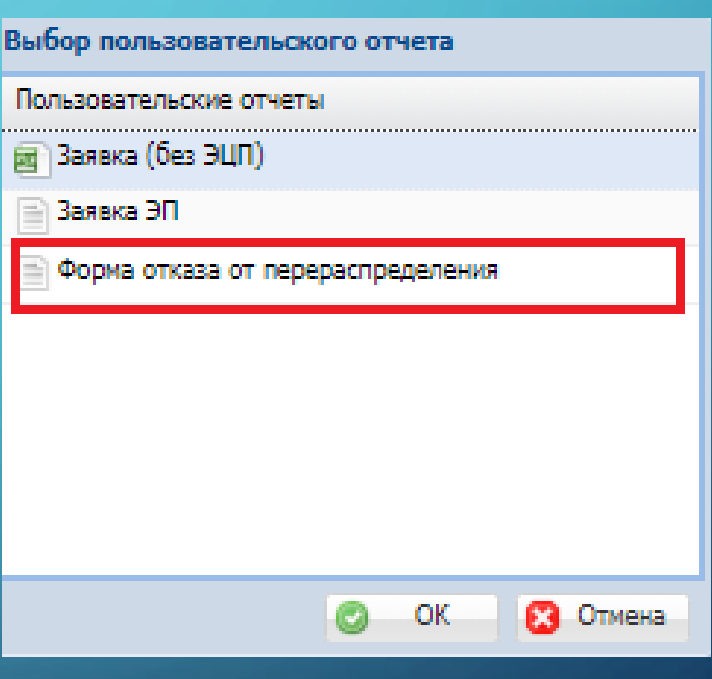

ФЕДЕРАЛЬНОЕ КАЗЕННОЕ УЧРЕЖДЕНИЕ «ФЕДЕРАЛЬНЫЙ ЦЕНТР ПЛАНИРОВАНИЯ И ОРГАНИЗАЦИИ ЛЕКАРСТВЕННОГО ОБЕСПЕЧЕНИЯ ГРАЖДАН» МИНИСТЕРСТВА ЗДРАВООХРАНЕНИЯ РОССИЙСКОЙ ФЕДЕРАЦИИ

> (ФКУ «ФЦПиЛО» Минздрава России) 109044, г. Москва, ул. Воронцовская, дом 6, строение 1 e-mail: fcpilo.info@minzdrav.gov.ru тел./факс 8(495)249-03-01 OKTIO 46520420 OFPH 1207700453400 ИНН/КПП 9705150202/770501001 тел./факс 8(495)249-03-01

граждан» Министерства здравоохранения Российской

Федерации

Министерство здравоохранения Новосибирской области

Федеральное казенное учреждение «Федеральный центр планирования и организации лекарственного обеспечения граждан» Министерства здравоохранения Российской Федерации приняло решение об отказе в согласовании заявки о перераспределении:

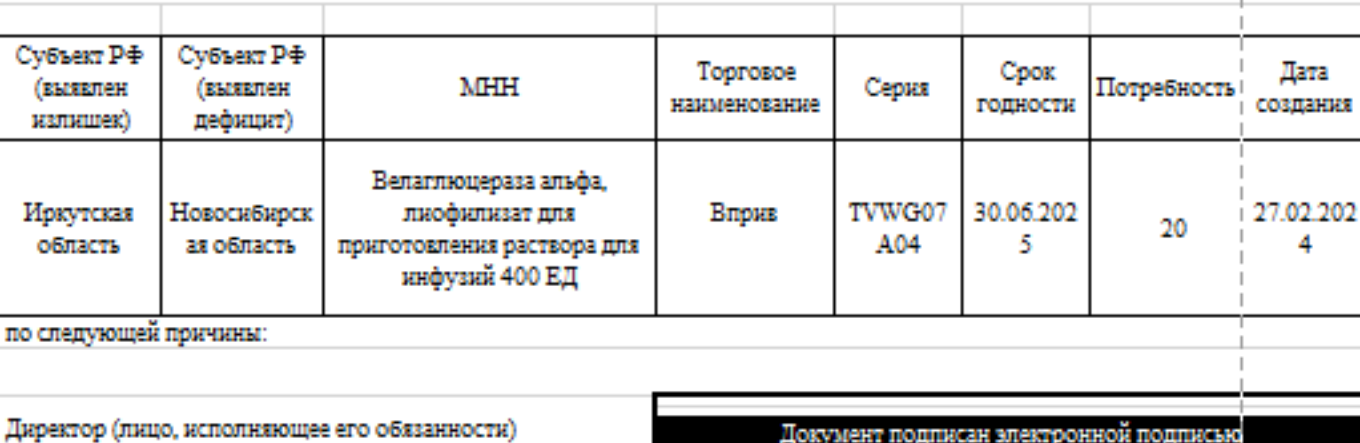

федерального казенного учреждения «Федеральный центр Сертификат: 2B1D99A0B741C67FB377754C471ED270 планирования и организации лекарственного обеспечения

Кому выдан: МАКСИМКИНА ЕЛЕНА АНАТОЛЬЕВНА

Действителен : с 04.04.2023 г. по 27.06.2024 г.

#### ОТПРАВИТЬ НА СОГЛАСОВАНИЕ В ФКУ (АКТ)

- После того, как перераспределение согласовано руководителем ФКУ ФЦПиЛО, получатель и поставщик ЛП подписывают между собой соглашение/договор на перемещение ЛП.
- По итогу осуществления перемещение ЛП, стороны подписывают акт приема-передачи лекарственного препарата.
- ВАЖНО! В 10-дневный срок после подписания акта приема-передачи сторонами, его необходимо отсканировать и присоединить к заявке на перераспределение в разделе «Сведения о перераспределении ЛП (История)».

• Для присоединения скан-копии подписанного обеими сторонами акта приема-передачи лекарственного препарата необходимо установить курсор на строке раздела «Сведения о перераспределении ЛП (История)», нажать правую кнопку мыши и выбрать действие «Отправить на согласование в ФКУ (АКТ)».

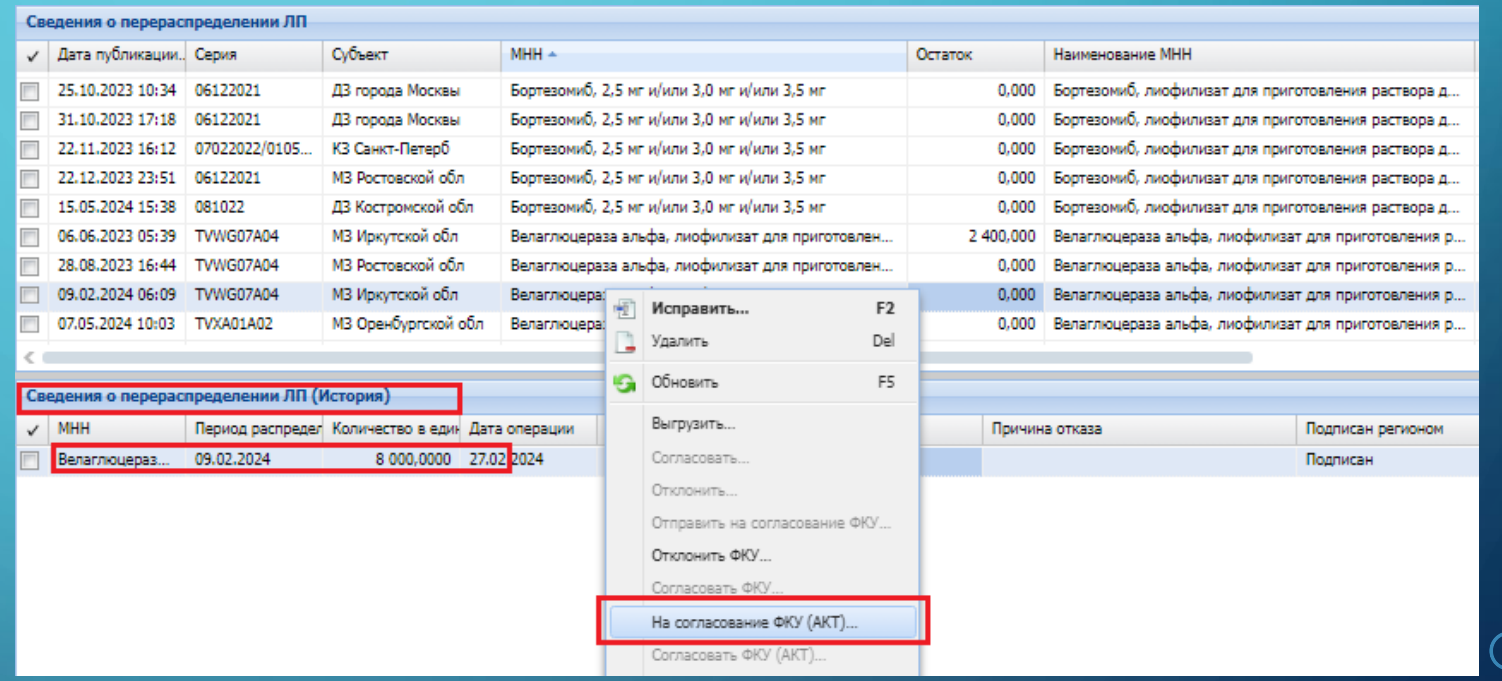

- При выборе данного действия открывается форма загрузки сканкопии подписанного акта приемапередачи.
- После загрузки файла, нажмите кнопку ОК.

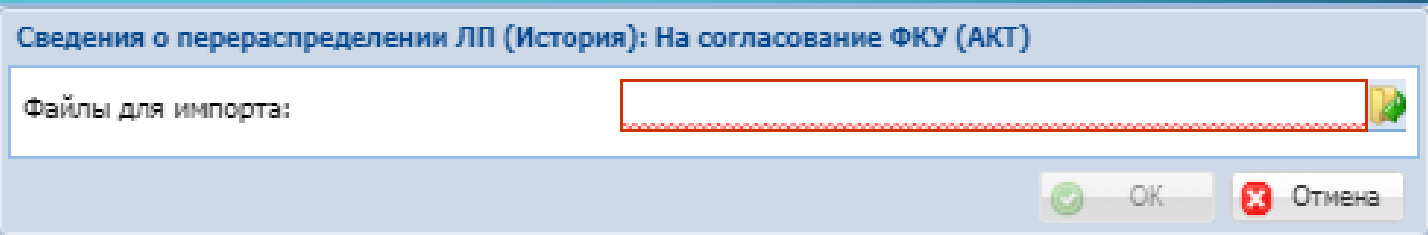

# ПОДТВЕРЖДЕНИЕ ПЕРЕРАСПРЕДЕЛЕНИЯ

- После отправления актов приема-передачи «на согласование в ФКУ (Акт)», ФКУ ФЦПиЛО подтверждает перераспределение.
- После чего, статус перераспределения становится «Завершено»

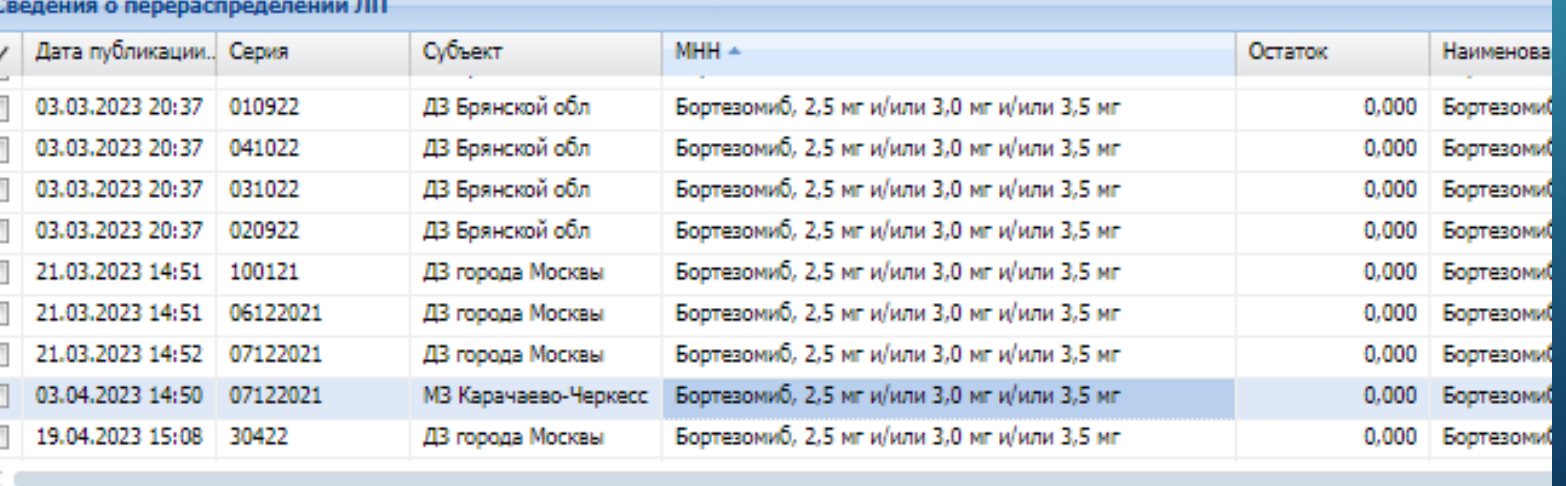

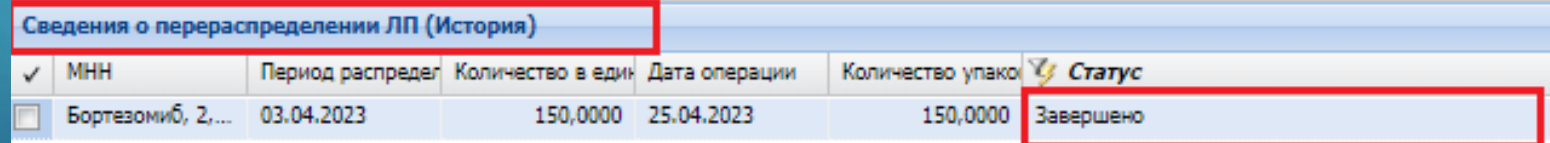